# @karnil

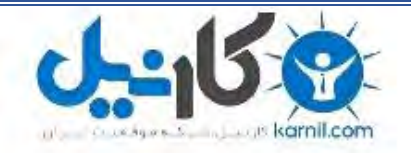

**کارنیل، بزرگترین شبکه موفقیت ایرانیان می باشد، که افرادی زیادی توانسته اند با آن به موفقیت برسند، فاطمه رتبه 11 کنکور کارشناسی، محمد حسین رتبه86 کنکور کارشناسی، سپیده رتبه 3 کنکور ارشد، مریم و همسرش راه اندازی تولیدی مانتو، امیر راه اندازی فروشگاه اینترنتی،کیوان پیوستن به تیم تراکتور سازی تبریز، میالد پیوستن به تیم صبا، مهسا تحصیل در ایتالیا، و..... این موارد گوشه از افرادی بودند که با کارنیل به موفقیت رسیده اند، شما هم می توانید موفقیت خود را با کارنیل شروع کنید.**

**برای پیوستن به تیم کارنیلی های موفق روی لینک زیر کلیک کنید.**

### *[www.karnil.com](http://www.karnil.com/)*

**همچنین برای ورود به کانال تلگرام کارنیل روی لینک زیر کلیک کنید.**

*https://telegram.me/karnil*

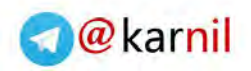

est

7 L

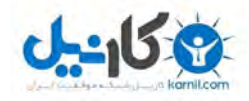

W

ø

 $\alpha$ 

## سرعت خود را 3 برابر کنید

ø

E.

)<br>Lis

 $\overline{\mathbb{Q}}_{\!\scriptscriptstyle\tilde\varphi}$ 

 $\overline{\mathcal{D}}$ 

**کلیدهای تقلب**

**در وردپـــرس**

 $\overline{\mathbf{x}}$ 

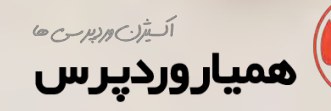

 $\bullet$ 

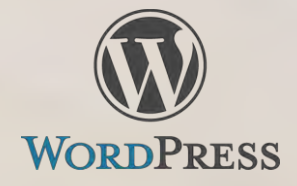

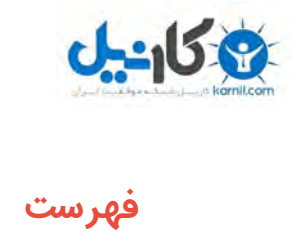

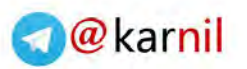

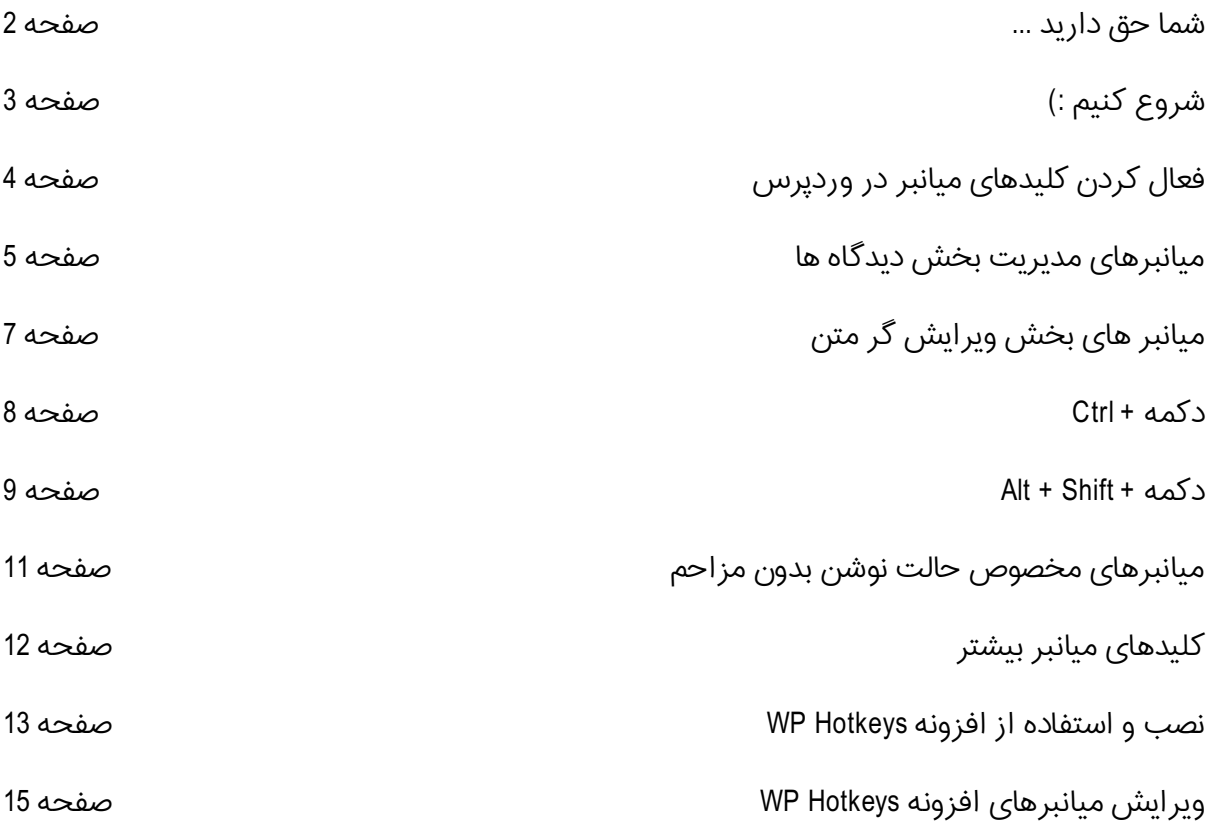

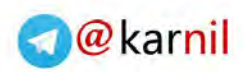

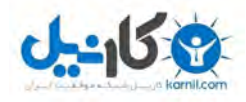

<span id="page-3-0"></span>**شما حق دارید ...**

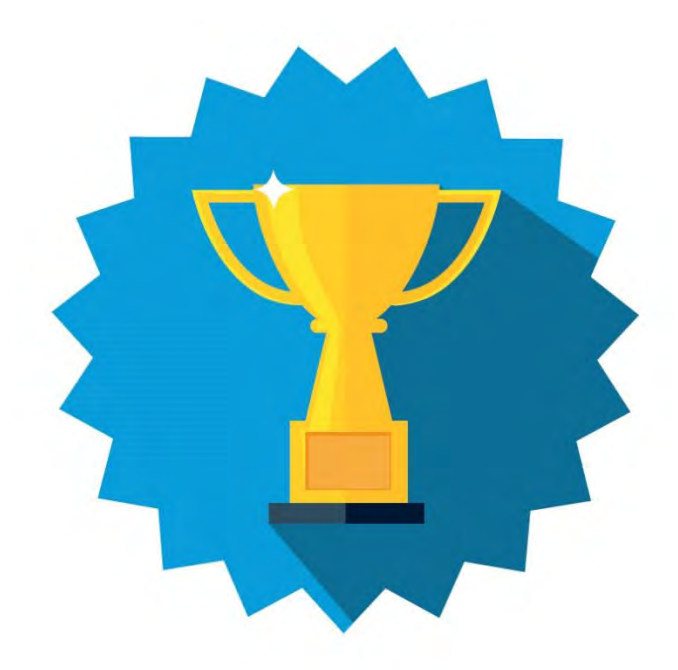

- شما حق دارید این کتاب رو از طریق شبکه های اجتماعی به طور رایگان به اشتراک بگذارید.
	- شما حق دارید این کتاب را در سایت یا وبالگ خود برای دانلود رایگان قراردهید.
	- شما حق دارید این کتاب را چاپ کرده و به صورت مکتوب از آن استفاده نمایید.
		- شما حق دارید این کتاب رو به کاربران سایتتان هدیه دهید.
			- **شما حق ندارید این کتاب را به فروش برسانید.**
		- **شما حق ندارید محتویات داخل این کتاب را تغییر دهید.**

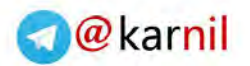

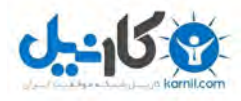

#### <span id="page-4-0"></span>**شروع کنیم :(**

وقتی به دست های یک برنامه نویس حرفه ای در زمان کار ش نگاه می کنیم ، کمترین حرکت را از آنها می بینیم! مچ دست ها تفریبا در تمام طول کار یک جا ثابت هستند و کمترین استفاده ممکن از موس یا تاچ پد لپتاپ می شود و ما فقط حرکت سرانگشتان را می بینیم.

سرعت عمل آنها واقعاً بسیار بیشتر است!

ما به عنوان مدیر یک سایت وردپرسی دوست داریم سرعت خود را در زمان کار به این برنامه نویسان برسانیم و به عنوان فردی حرفه ای شناخته شویم.

در بیشتر محیط های نرم افزاری کلیک های میانبری (Shortcut (برای انجام کارهای مختلف وجود دارد بیشتر ما شاید با میانبرهای معروف ویندوز مثل z + ctrl( برای برگردان کاری که کردیم) یا ctrl + c و ctrl + v (برای copy و paste کردن فایل ها) آشنا هستیم و شاید گاهی هم از آنها استفاده می کنیم. استفاده از این دکمه ها سرعت عمل ما را باالتر می برند مخصوصا اگر به استفاده از انها عادت کنیم. محیط کار با وردپرس هم مثل هر سیستم حرفه ای دیگری دارای کلید های میانبر مخصوص به خود است همچنین این محیط از کلیدهای میانبر ویندوز هم در محیط ویرایشگر خود پشتیبانی می کند.

لزومی ندارد حتما همه ی این کلید ها را استفاده و یا حفظ کنیم. حتی استفاده از یکی از آنها سرعت ما را افزایش می دهد و میتوانیم بعد از مدتی به راحتی و بدون حتی فکر کردن از تمامی آنها استفاده کنیم.

#### **3 [HAMYARWP.COM](http://hamyarwp.com/)**

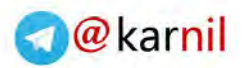

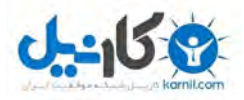

#### <span id="page-5-0"></span>**فعال کردن کلیدهای میانبر در وردپرس**

کلیدهای میانبر معموال شامل استفاده همزمان از دو یا سه کلید هستند تا درصد خطا را کاهش دهند ) به عنوان مثال استفاده همزمان از x + ctrl ) اما وردپرس پا را از این هم فراتر گذاشته و در شرایط خاص حتی یک کلید هم به عنوان کلید میانبر کار می کند به همین دلیل از وردپرس 2.7 به باال در کنار آمدن کلیدهای میانبر دکمه فعال سازی این کلیدها هم به پروفایل کاربری وردپرس اضافه شد تا هر کاربر وردپرس به دلخواه آن را فعال و از آنها استفاده کند و کاربران عادی وردپرس دچار سردرگمی و اشتباه نشوند.

برای فعال کردن کلید های میانبر در وردپرس کافیست در داشبورد وردپرس به پنل کاربری خود رفته (بالای صفحه سمت چپ)

دکمه ویرایش شناسنامه من را بزنید

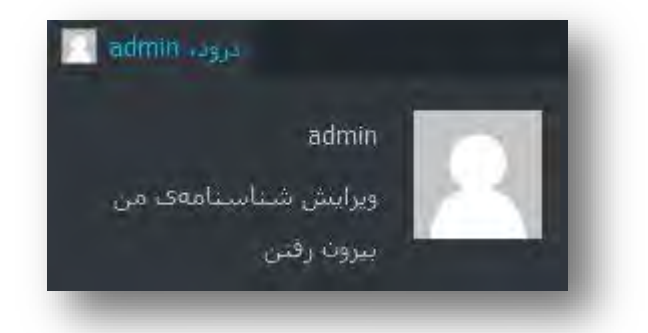

در پنجره باز شده تیک "میان برهای صفحه کلید" را بزنید تا کلیدهای میانبر مخصوص بخش دیدگاه ها فعال شود

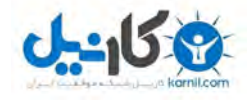

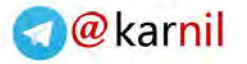

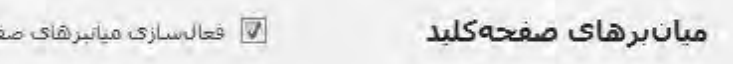

نجەكلىد براف مديرېت دېدگاه@ا، <u>اطلاعات تىشتر</u>

بقیه کلید های میان بز به صورت پیش فرض فعال هستند و شما می توانید به راحتی از آنها استفاده کنید.

#### <span id="page-6-0"></span>**میانبرهای مدیریت بخش دیدگاه ها**

اگر سایت ما پرمخاطب باشد احتماال هر روز با تعداد باالیی از دیدگاه ها روبرو می شویم که مدیریت آنها وقت گیر و زمان بر است اما در وردپرس کلید های میان بر مخصوصی برای مدیریت دیدگاه ها وجود دارد.

برای مدیریت دیدگاه ها در وردپرس از داشبورد وردپرس به بخش دیدگاه ها می رویم

ابتدا با زدن یکی از دکمه های J دا K (دکمه های وسط صفحه کلید) اولین دیدگاه را انتخاب )select )کنید حاال می توانیم با زدن هر یک از این دو دکمه در میان دیدگاه ها حرکت کنیم

- **J** برای رفتن به دیدگاه بعدی )پایینی(
- **K <b>K** برای رفتن به دیدگاه قبلی (بالایی)

درحالی که دیدگاهی را که قصد مدیریت آن را داریم انتخاب کرده ایم می توانیم از میانبرهای زیر استفاده کنیم

- **A** برای پذیرش دیدگاه
- **S** برای انتخاب دیدگاه به عنوان جفنگ )spam)
- **D** برای بردن دیدگاه به زباله دان یا حذف دیدگاه

#### **5 [HAMYARWP.COM](http://hamyarwp.com/)**

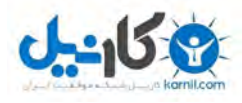

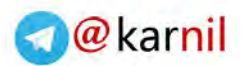

- **Z** برای بازگرداندن دیدگاه از زباله دان
	- **U** برای عدم پذیرش دیدگاه
	- **R** برای پاسخ دادن به دیدگاه
		- **Q** برای ویرایش سریع
	- **E** رقتن به صفحه ویرایش دیدگاه

 کلیدهای باال برای مدیریت یک دیگاه بود، برای مدیریت چند دیدگاه بصورت هم زمان ابتدا باید باید دیدگاه هایی را انتخاب (check) کنیم.

برای این کار درحالی که با استفاده از کلید های J و K به دیدگاه مورد نظر رسیدم با زدن کلید **x** آن را انتخاب )check )می کنیم و به همین صورت ادامه می دهیم تا همه دیدگاه های مورد نظر را انتخاب کنیم. با استفاده از میانبر **x-Shift** می توانیم تمام دیدگاه ها را بصورت یکجا انتخاب کنیم.

حال می توانیم از میانبر های زیر استفاده کنیم

- **a-Shift** برای پذیرش دیدگاه ها
- **s-Shift** برای انتخاب دیدگاه ها به عنوان جفنگ )spam)
	- **d-Shift** برای حذف دیدگاه ها
	- **u-Shift** برای عدم پذیرش دیدگاه ها
	- **t-Shift** برای بردن دیدگاه ها به زباله دان
	- **z-Shift** برای بازگرداندن دیدگاه ها از زباله دان

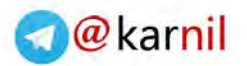

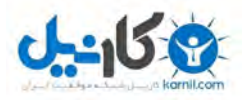

#### <span id="page-8-0"></span>**میانبر های بخش ویرایش گر متن**

ما با بخش ویرایش گر متن وردپرس بسیار بیشتر از بخش های دیگر وردپرس کار می کنیم . بارها و بارها برای نوشتن و ویرایش یک نوشته، برگه یا متن از ویرایش گر وردپرس استفاده می کنیم همچنین در این محیط برای آنکه نوشته ما از نظر چینش و خوانایی کامل و صحیح باشد کارهای زیادی انجام می دهیم که هر کدام زمانبر است ، مخصوصا که مدام در زمان نوشتن باید دست از صفحه کلید برداریم و دکمه مورد نظر را انتخاب کنیم تا مثال نوشته مورد نظر را Bold( توپر( یا مثال چپ چین یا راست چین بودن متن را انتخاب کنیم.

وردپرس در این محیط هم از دکمه های معروف سیستم عامل (ویندوز و ..) پشتیبانی می کند و هم یک سری میانبر اضافی برای محیط ویرایشگر خود دارد. میانبرهای این بخش به دو دسته دوکلیدی و سه کلیدی تقسیم می شوند.

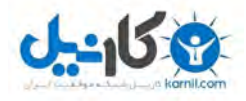

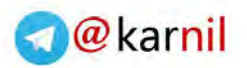

#### <span id="page-9-0"></span>**دکمه + Ctrl**

برای این دسته از میانبرها با نگه داشتن Ctrl در ویندوز و یا لینوکس و یا نگه داشتن Command در مکینتاش یکی از دکمه های زیر را میزنیم.

Copy برای C

Paste برای V

A برای انتخاب همه (تمام متن) - Select all

CUT برای X

Z برای برگشتن به حالت قبل - Undo

Y برای انجام دوباره اخرین کار - Redo

B برای توپر کردن متن - Bold

I برای اینالیک کردن متن - Italic

U برای کشیدن خط زیر یک متن - Underline

K افزودن یا ویرایش لینک به متن

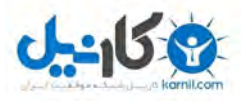

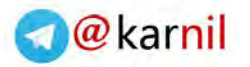

#### <span id="page-10-0"></span>**Alt + Shift + دکمه**

برای این دسته از میانبر ها با نگه داشتن هم زمان Shift + Alt در ویندوز و لینکوس، یا نگه داشتن هم زمان Opt + Ctrl در مکینتاش )برای وردپرس 4.2 و باالتر( یکی از دکمه های زیر را می زنیم.

N برای برسی اشتباه امالئی

L برای چپ چین شدن

J برای Justify شدن متن

C برای وسط چین شدن متن

D برای خط کشیدن روی متن

R برای راست چین نوشتن

U برای ایجاد یک لیست )با نقطه گذاری در کنار لیست(

A برای افزودن لینک

O برای ایجاد یک لیست )با عدد گذاری در کنار لیست(

S برای حذف لینک

Q برای نقل قول کردن

M برای افزودن تصویر

W برای رفتن به حالت نوشتن بدون مزاحم

T برای افزودن تگ بیشتر (ادامه مطلب)

#### **9 [HAMYARWP.COM](http://hamyarwp.com/)**

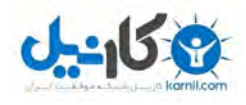

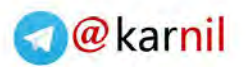

- P برای افزودن جدا کننده صفحه (Page Break)
	- H برای استفاده از گزینه Help
	- X برای افزودن یا حذف کد در نوشته
	- 1 برای برچسب گذاری به عنوان 1 Heading
	- 2 برای برچسب گذاری به عنوان 2 Heading
	- 3 برای برچسب گذاری به عنوان 3 Heading
	- 4 برای برچسب گذاری به عنوان 4 Heading
	- 5 برای برچسب گذاری به عنوان 5 Heading
	- 6 برای برچسب گذاری به عنوان 6 Heading

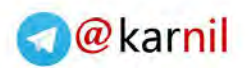

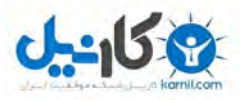

#### <span id="page-12-0"></span>**میانبرهای مخصوص حالت نوشن بدون مزاحم**

با زدن دکمه W + Shift + Alt در محیط ویرایش گر متن می توانیم به حالت نوشتن بدون مزاحم برویم. در این حالب دیگر تنها ویرایش گر متن قابل دیدن است و راحت تر می توان نوشت برای تغییر اندازه ویرایش گر در این حالت می توان از دکمه های ترکیبی زیر استفاده کرد:

Ctrl و + برای بزرگ کردن

Ctrl و – برای کوچک کردن

Ctrl و 0 برای برگشتن اندازه پیش فرض

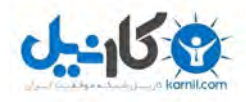

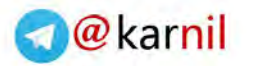

#### <span id="page-13-0"></span>**کلیدهای میانبر بیشتر**

تمام دکمه های معرفی شده تا به حال بصورت پیش فرض در وردپرس موجود است و با استفاده از آنها یا حداقل استفاده از بخشی از آنها که بیشتر با کاربردشان سروکار داریم می توانیم سرعت خود را افزایش دهیم اما افزونه Hotkeys WP می تواند به ما کلید های میانبر بیشتری بدهد. کلیک هایی که جابجایی بین قسمت های مختلف داشبورد وردپرس را برای ما بسیار ساده تر می کند

همانطور که می دانید داشبورد وردپرس از یک سری بخش و زیر بخش تشکیل شده به عنوان مثال بخش نوشته ها در وردپرس شامل زیر بخش های همه نوشته ها، افزودن نوشته ، دسته ها و برچسب ها هست برای رفتن به این بخش ها و زیر بخش ها ، ما مجبور به استفاده از mouse یا تاچ پد لپتاپ هستیم. افزونه Hotkeys WP برای هر کدام از این بخش ها و زیر بخش ها یک حرف را به عنوان میان بر انتخاب می کند و با استفاده از این میانبرها حرکت بین این قسمت ها ساده تر می شود. این افزونه به ما امکان ویرایش و تغییر این میانبر ها را می دهد تا بتوانیم راحت تر به این میانبر ها عادت کنیم.

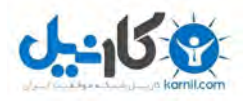

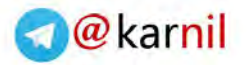

#### <span id="page-14-0"></span>**نصب و استفاده از افزونه Hotkeys WP**

برای نصب افزونه از سایت وردپرس می توانیم به بخش افزونه ها < افزودن رفته و با جستجوی نام افزونه (WP Hotkeys) و انتخاب آن روی دکمه نصب کلیک کنیم

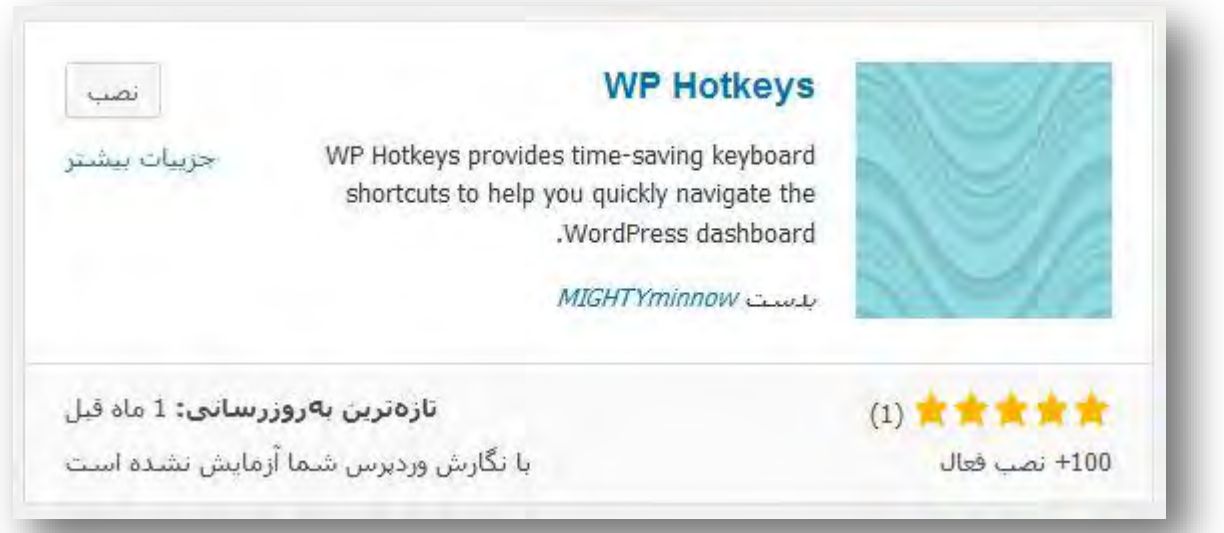

و یا به ادرس

### http://hamyarwp.com/wp-hotkeys

رفته و این افزونه را از سایت همیار وردپرس دانلود کرده و

بعد از نصب و فعال سازی افزونه، بصورت خودکار کلیدهای میانبر درکنار بخش ها و زیربخش های وردپرس قرار میگیرید

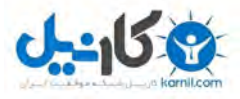

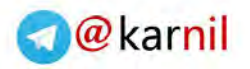

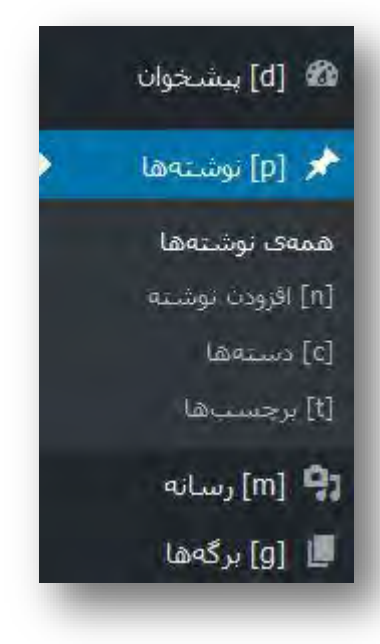

حال برای رفتن به هر بخش میتوانیم میانبر مربوط را بزنیم یا برای رفتن به هر زیر بخش با نگه داشتن میانبر بخش والد کلید میانبر زیر بخش را فشار می دهیم.

مثال بخش نوشته ها بامیانبر p مشخص شده است با زدن این دکمه به بخش نوشته ها می رویم.زیر بخش برچسب ها هم با t مشخص شده است که زیر مجموعه بخش نوشته ها (p( است،برای انتخاب این بخش با نگه داشتن کلید p کلید t را فشار میدهیم.

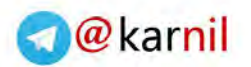

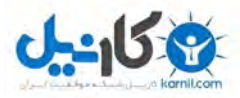

#### <span id="page-16-0"></span>**ویرایش میانبرهای افزونه Hotkeys WP**

استفاده از این میانبر ها بسیار ساده است چون هر میانبر درکنار نام بخش ها نوشته شده است و برای نمایش میانبرهای زیر بخش ها هم می توان کلید بخش مورد نظر را نگه داشت. اما اگر بخواهیم بعضی از بخش ها دارای کلیدی باشند که راحت تر به خاطر سپرده شود و در نتیجه سرعت عمل ما نیز افزایش پیدا کند می توانیم این میانبرها را ویرایش کنیم.

برای اینکار به بخش تنظمیات < Hotkeys WP می رویم.

در این قسمت تمام بخش های وردپرس به همراه کلید میانبر فعلی آنها نمایش داده شده است.

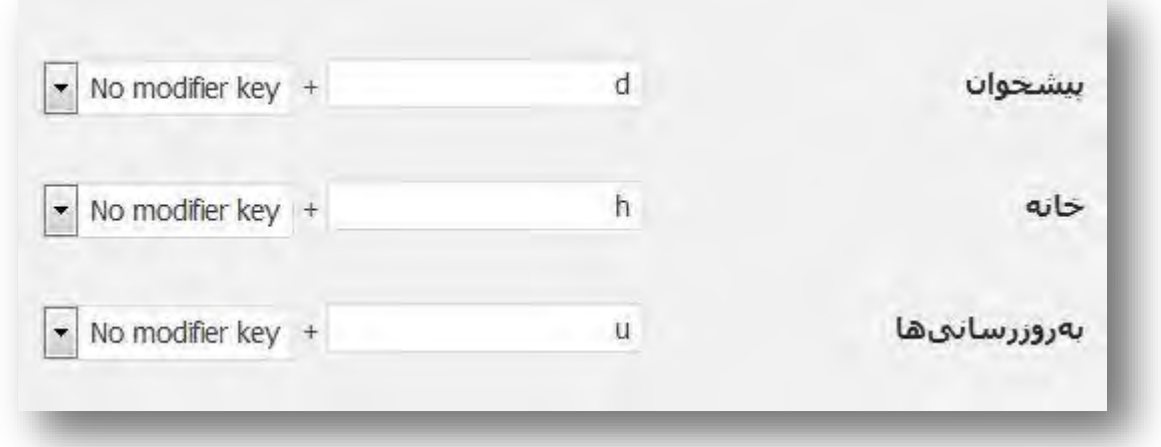

می توانیم برای هر بخش کلید میانبر مخصوص به خود را داشته باشیم. به عنوان مثال بهتر نیست که زیر بخش افزودن نوشته با کلید ترکیبی p + ctrl باشد؟

کافیست این زیربخش را پیدا کرده و کلید p را به عنوان کلید میانبر انتخاب و از منوی انتخاب نیز دکمه control را انتخاب کنیم.

#### **15 [HAMYARWP.COM](http://hamyarwp.com/)**

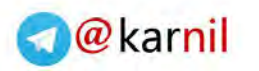

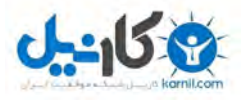

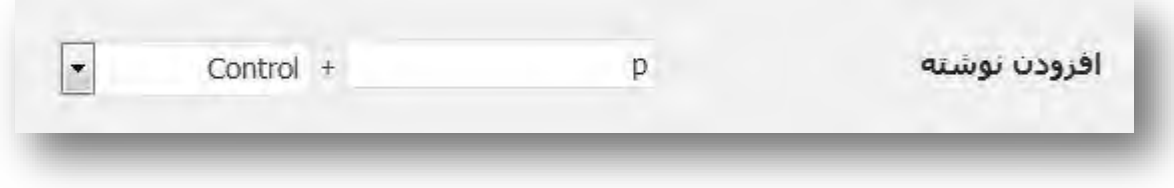

در انتها بعد از انتخاب و ویرایش کلیدهای میانبر کافیست این تنظیمات را ذخیره و از آن استفاده کنیم.

برای دانلود و یا دیدن آموزش ویدئویی این افزونه می توانید به سایت همیار وردپرس مراجعه کنید

http://hamyarwp.com/wp-hotkeys

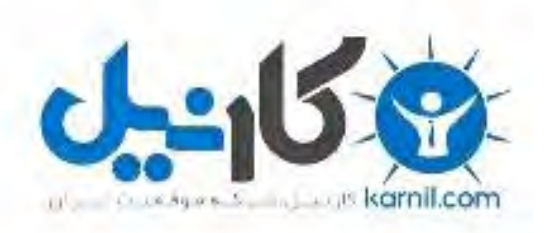

### در کانال تلگرام کارنیل هر روز انگیزه خود را شارژ کنید <sup>@</sup>

# *<https://telegram.me/karnil>*

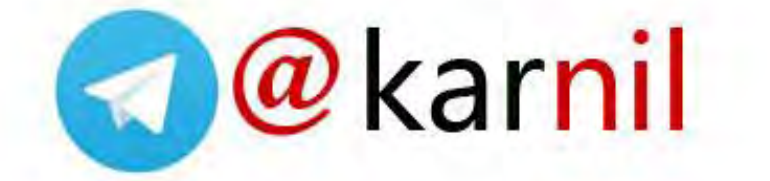